# **Beleg drucken - Buchen/ Stornieren der Eingabe**

Um die erfassten Positionen eines Beleges zu speichern oder zu verwerfen stehen Ihnen die nachfolgend beschriebenen Schaltflächen auf der Registerkarte: START zur Verfügung.

### **Schaltfläche: BUCHEN & DRUCKEN**

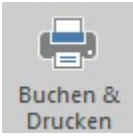

Haben Sie in der [Belegerfassung](https://hilfe.microtech.de/go/x_hlpAuKasse_erfassen_belege_a) die Positionen eingegeben sowie den erhaltenen Betrag, die Zahlart und den zu druckenden Beleg festgelegt, können Sie mit dieser Schaltfläche das Kassieren abschließen.

Neben der Ausgabe auf den Drucker erfolgt das Buchen, d.h. das Abarbeiten der hinterlegten Parameter. Um das Kassieren abzuschließen, ohne einen Beleg zu drucken, wählen Sie im Feld: "Beleg" entsprechend "Ohne Beleg" aus.

Mit der **Schaltfläche: BELEG STORNIEREN** können Sie:

- Bei einer aktuellen Eingabe die erfassten Kassenpositionen, die noch nicht gespeichert wurden, verwerfen.
- Bei einer leeren Kassenposition den letzten Beleg stornieren.

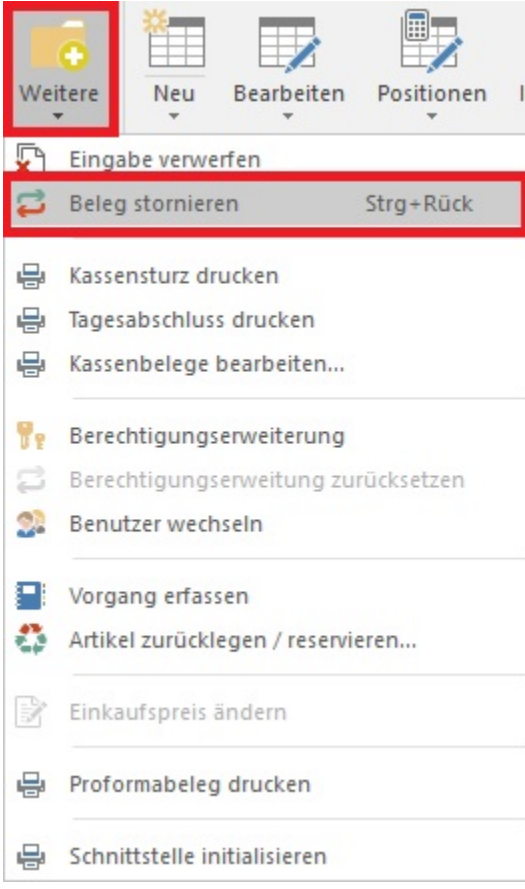

Diese Funktion erreichen Sie über die Schaltfläche: WEITERE.

Erfasste und bereits gespeicherte Belege können Sie stornieren, indem Sie die Anzeige des [Kassenstands](https://hilfe.microtech.de/go/x_hlpAuKasseOeffnen_kassenstand_a) öffnen und dort die Schaltfläche: BELEG STORNIEREN verwenden.

Sie können jederzeit den Kassenstand über die Schaltfläche: ANZEIGE - KASSENSTAND öffnen.

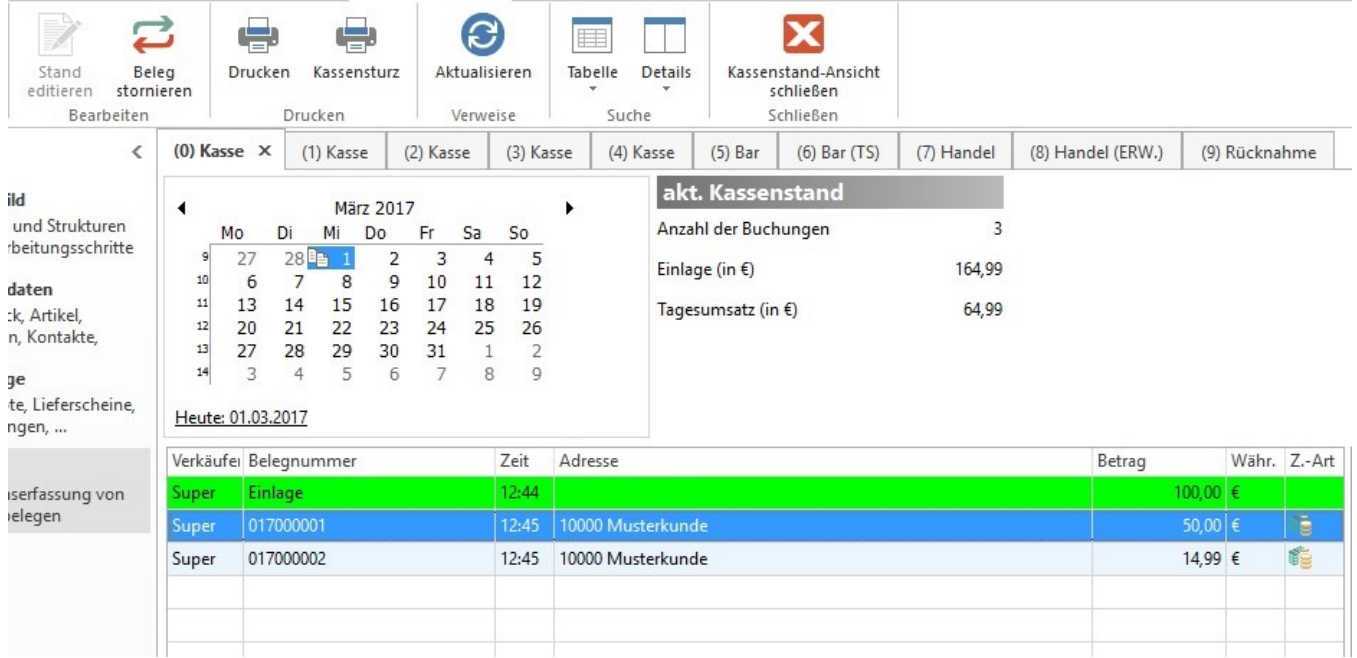

## **"Storno-Verhalten" im Bereich der Kasse**

Durch das Storno eines Kassen-Beleges wird ein sog. "Storno-Beleg" erzeugt.

Um die Nachvollziehbarkeit zu gewährleisten und die Übersicht zu behalten, wurde die Tabellenansicht im Kassenstand erweitert. Es wird zusätzliche eine "Belegnummern-Information" angezeigt. Damit erkennen Sie, welcher Beleg storniert wurde. Dieser enthält in der "Belegnummern-Information" den Eintrag: "(storniert durch <Belegnummer>)". Der Storno-Beleg erhält den Eintrag "(Storno von <Belegnummer>)". In beiden Fällen werden die Positionen im Kassenstand in der Farbe für gesperrte Daten (standardmäßig: rot) dargestellt.

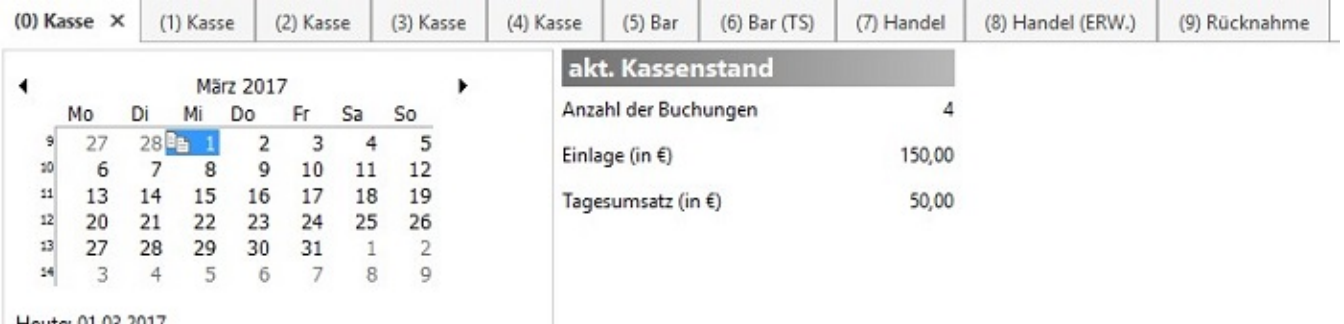

Heute: 01.03.2017

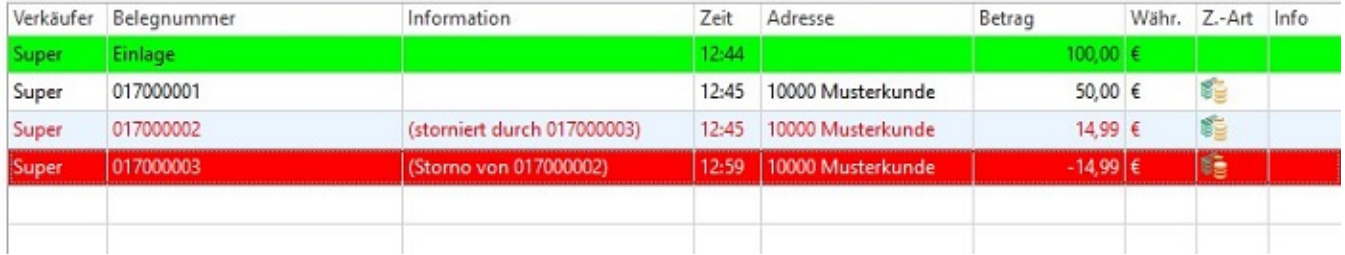

Damit die Spalte: "Information" angezeigt wird, müssen Sie ggf. die Tabellenansicht aus den Vorgaben neu laden. Die Auswahl der Tabelle treffen Sie über die Schaltfläche: TABELLE.

Die Tabellenansicht kann auch manuell angepasst werden.

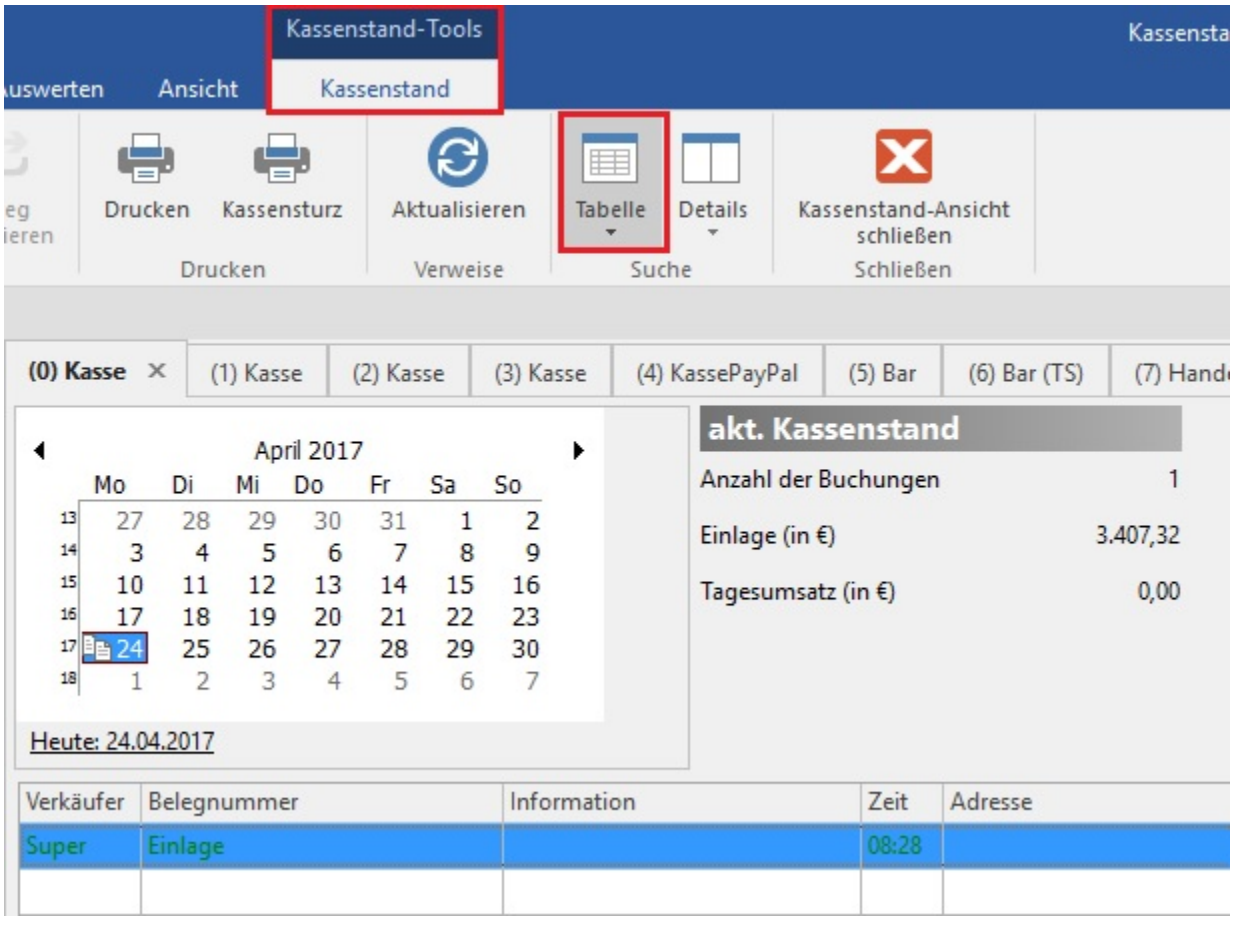

#### **Beachten Sie:** Δ

Aufgrund der Änderung des Storno-Verhaltens wurden neue Vorgabe-Layouts für die [Auswertungen](https://hilfe.microtech.de/go/Auswertungen) der Kasse zur Verfügung gestellt (Stand: Februar 2017). Bitte prüfen Sie bei bestehenden Mandanten Ihre [Auswertungen.](https://hilfe.microtech.de/go/Auswertungen)

## **"Storno-Verhalten" bei zwei Zahlarten**

Wurde ein Kassen-Beleg mit zwei Zahlarten gebucht und soll dieser Beleg wieder storniert werden, erhalten Sie ein Auswahlfenster.

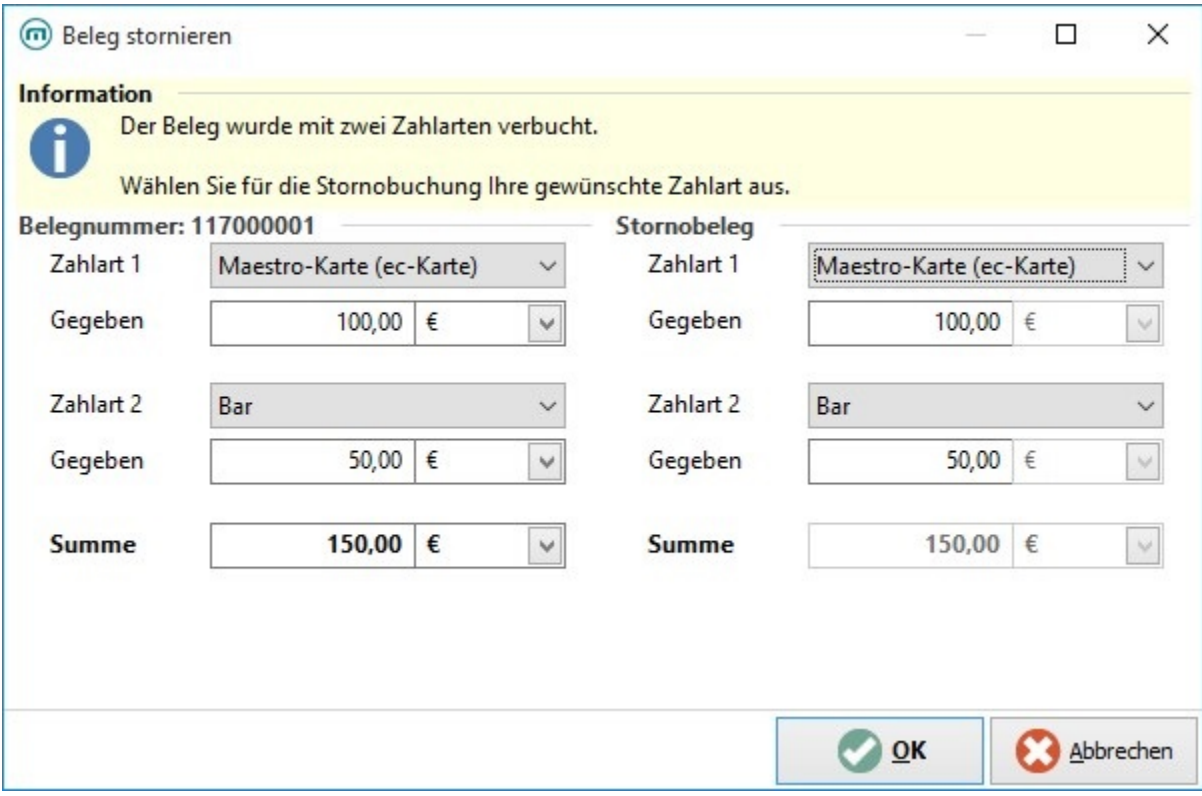

Auf der linken Seite werden Ihnen die ursprünglichen Zahlarten mit den jeweiligen Beträgen angezeigt (schreibgeschützt).

Auf der rechten Seite werden Ihnen die gleichen Zahlarten sowie Beträge für das Storno vorgeschlagen. Ein Änderung der Zahlarten und/oder Beträge ist möglich.

#### **Beachten Sie:** Δ

Für das Stornieren muss die Summe des "Ursprungs-Beleges" mit der Summe des Storno-Beleges übereinstimmen.